# 起動時「設定情報ファイル~」「ルート要素~」のエラーが出る場合について

(画面例『PCA 商魂・商管シリーズ バージョン DX』使用)

ソフト起動時にエラーとなり、画面例のように「設定情報ファイルの読み込みに失敗しました。」および 「ルート要素が見つかりません。」といったメッセージが出た場合、以下の手順をお試しください。

【注 意】

・ソフト起動時以外のタイミングで同様のエラーが発生した場合は、ご案内する手順では回避できませ ん。この場合は何も作業をせずにサポートセンターへお問い合わせください。

(例:エラーの出るタイミングが伝票登録時や印刷を実行した時の場合)

・エラーにパスが含まれている場合は、【操作手順】を参考に「エラーメッセージのパスの場所」を開き 操作を行ってください。

(画面例 1:エラー画面)

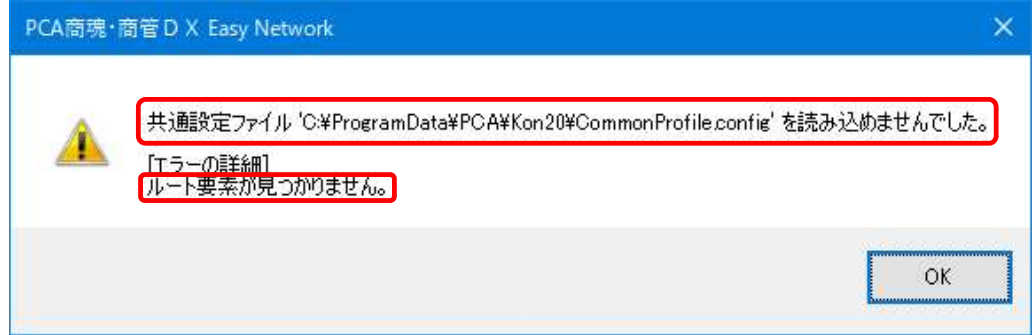

(画面例 2:エラーレポート)

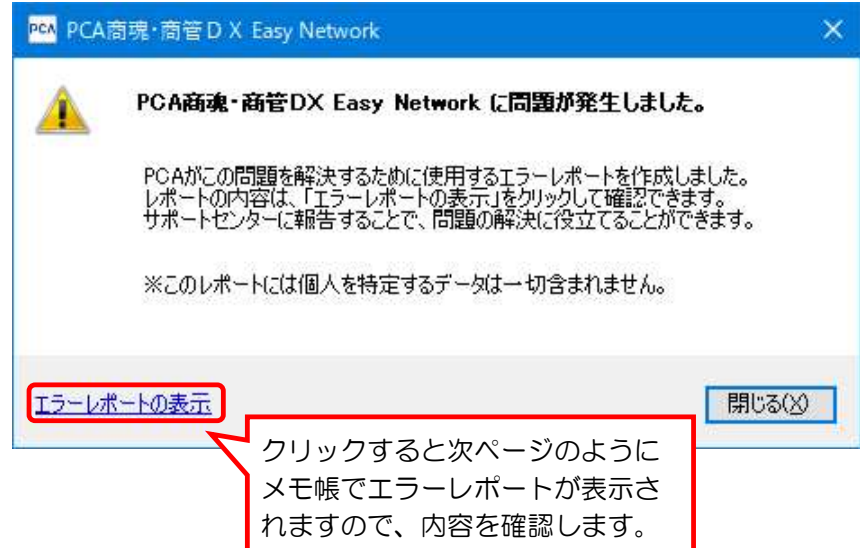

(画面例 3:画面例 2 の [エラーレポートの表示]をクリックして表示されるエラー内容パターン 1)

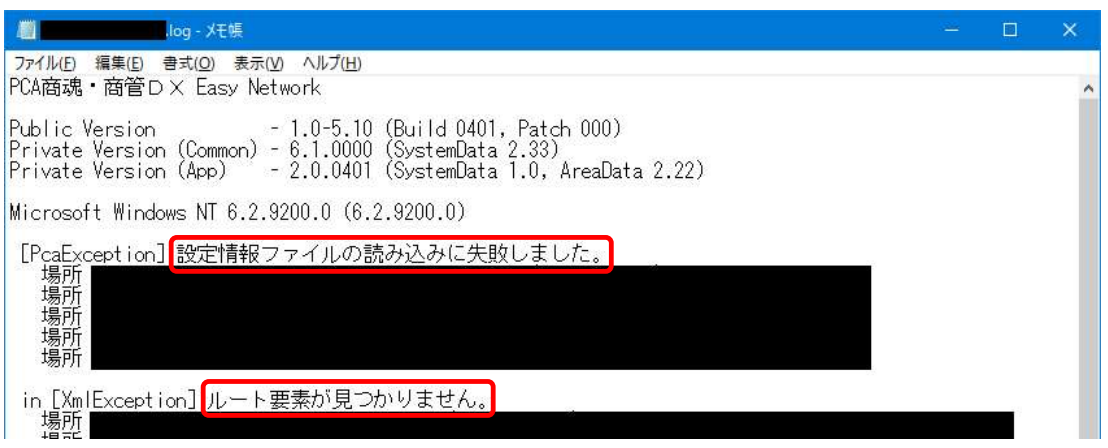

(画面例 3:画面例 2 の[エラーレポートの表示]をクリックして表示されるエラー内容パターン 2)

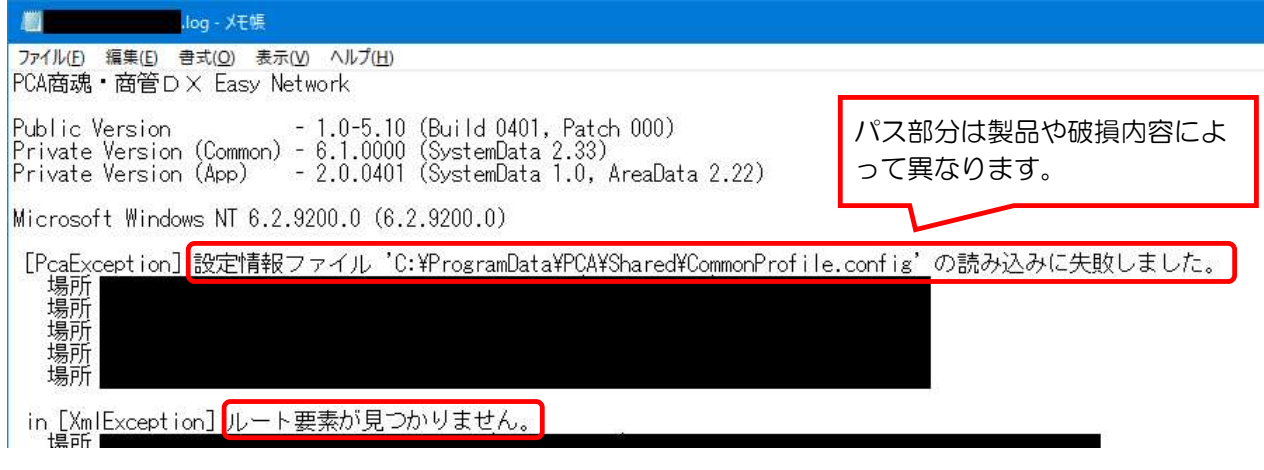

【操作手順】

① エラー画面もしくはエラーレポートに表示されているエラー内容を確認します。

#### エラーの中にパスがある場合

「共通設定ファイル'C:¥ProgramData¥~中略~¥CommonProfile.config'を読み込めませんでした。」 および「ルート要素が見つかりません。」の 2 文があることを確認します。

※パスの文面はソフトや原因により一部異なります。

※パスに表示されている部分を開きますので、エラーを閉じる前にパスを控えてください。

#### エラーにはパスがない場合

「設定情報ファイルの読み込みに失敗しました。」および「ルート要素が見つかりません」の 2 つの メッセージが出ていることを確認し、エラー画面を閉じます。

※いずれか片方のメッセージのみ、もしくは全く異なるエラーが表示されている場合はメッセージ を保存の上、サポートセンターへお問い合わせください。

#### ② Windows のエクスプローラーを開き、C ドライブを選択します。

(画面例:Windows10)

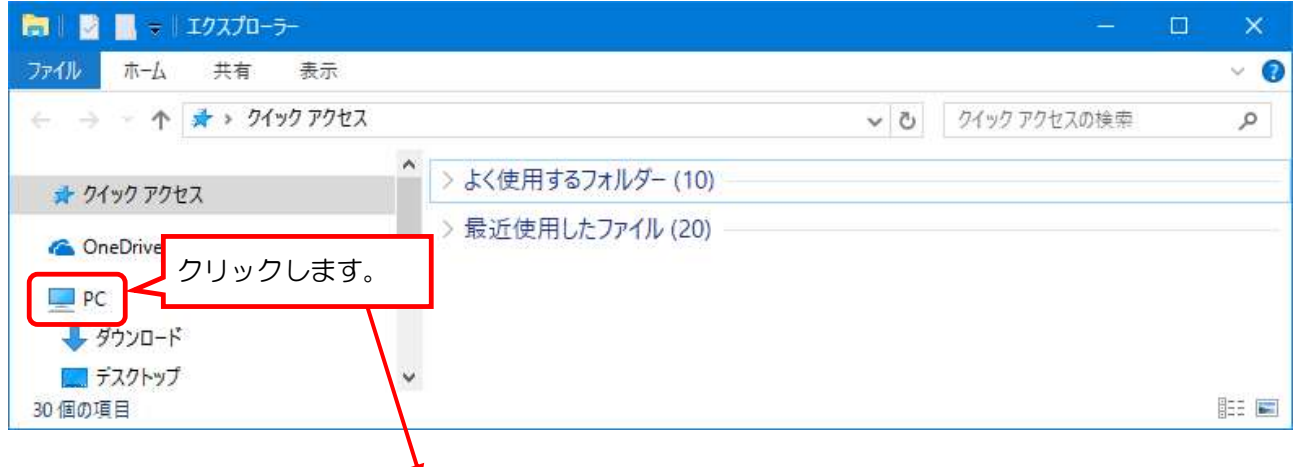

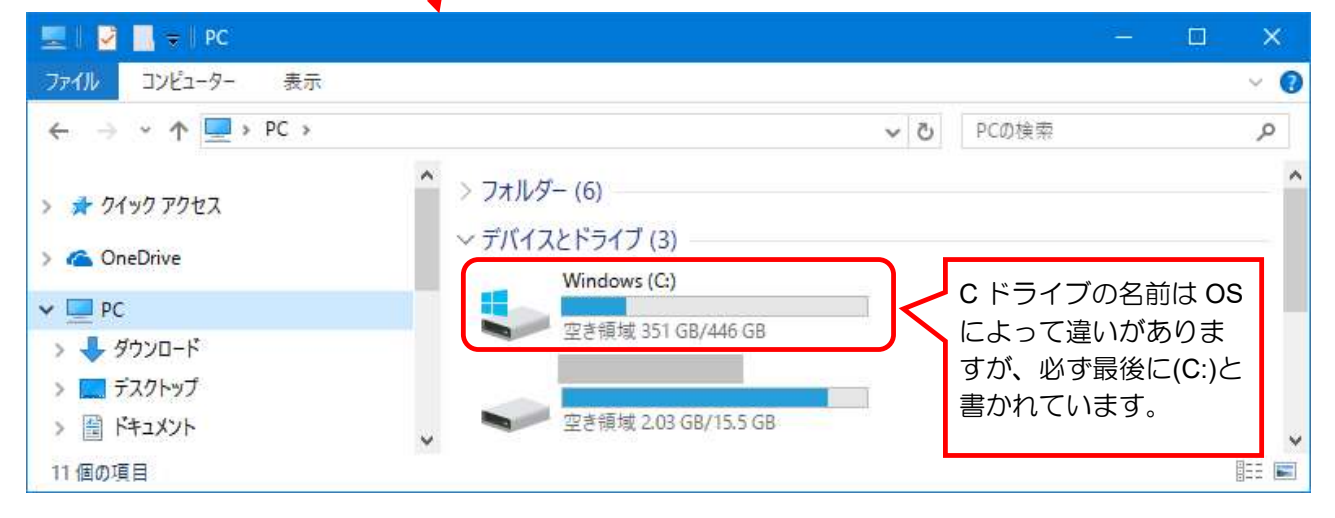

③ フォルダの一覧の中に「Program Data」というフォルダがあるかを探します。 ※見当たらない場合は、下記【参 考】の手順で隠しフォルダを表示して探しなおします。

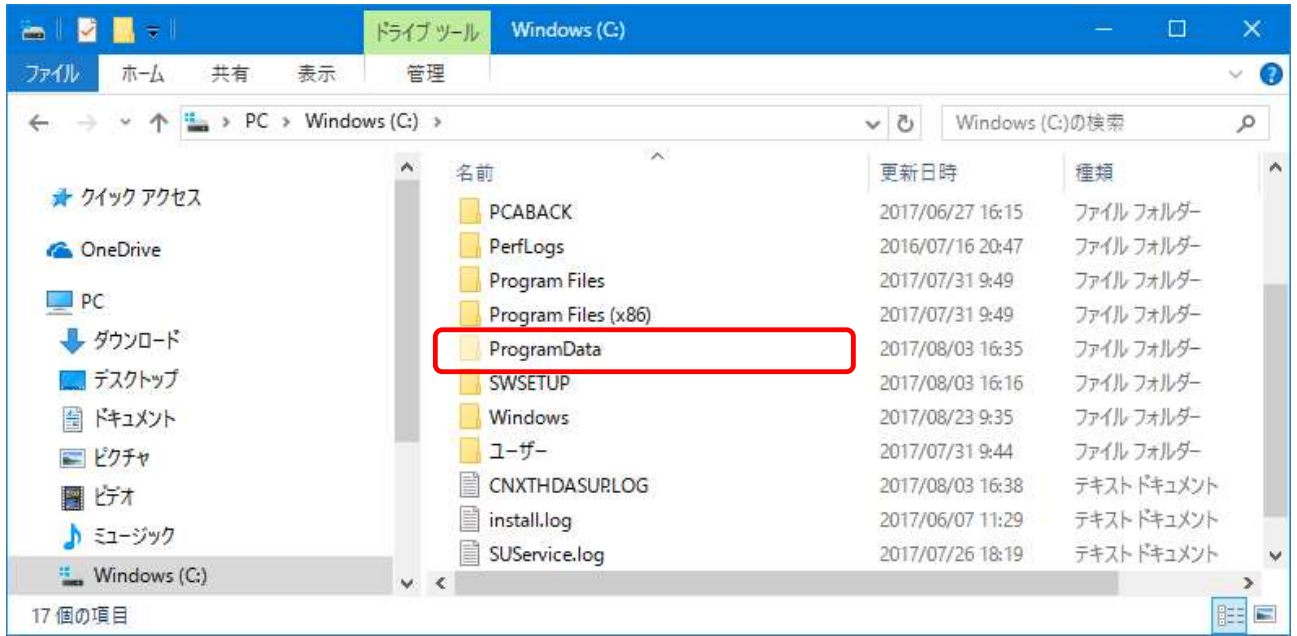

### 【参 考】隠しフォルダの表示方法

・Windows10 および Windows8.1 の場合

画面上部にある[表示]タブをクリックし、その中の[隠しファイル]にチェックを入れます。

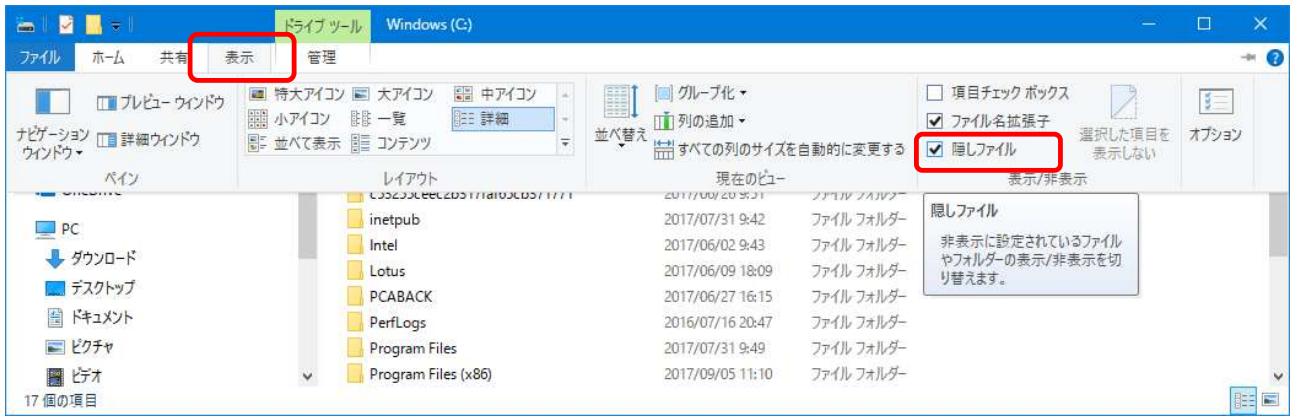

## ④ 「Program Data」フォルダを開き、その中にある「PCA」フォルダを開きます。

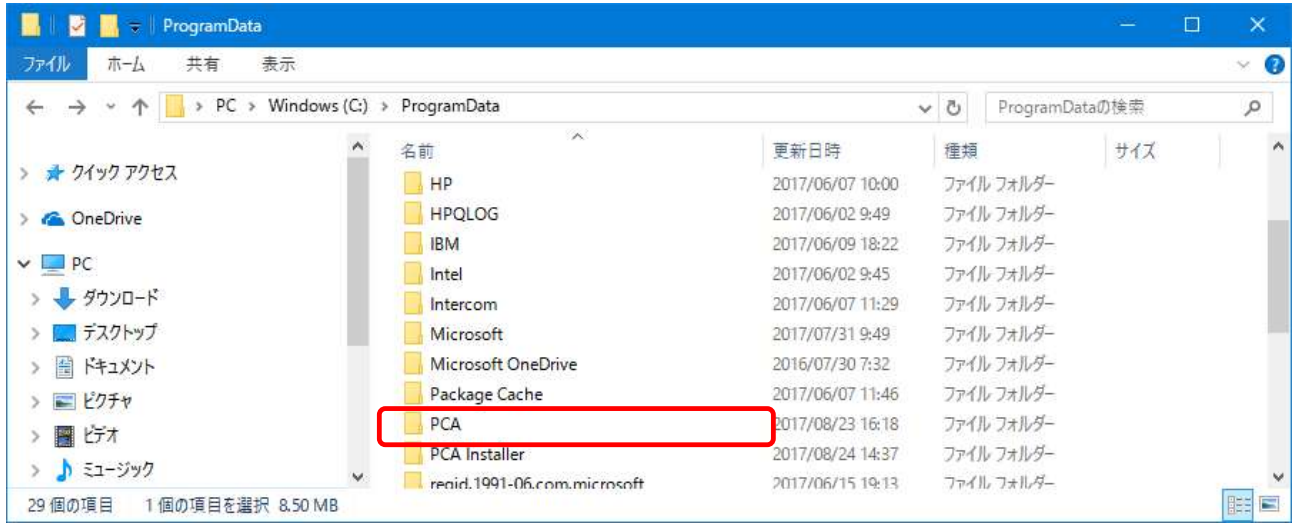

⑤ 起動できないソフトに合わせてフォルダを選択します。 ※①でパスを控えている場合は、控えているパス通りになるようにフォルダを選択してください。

【ソフト毎の該当フォルダ一覧】

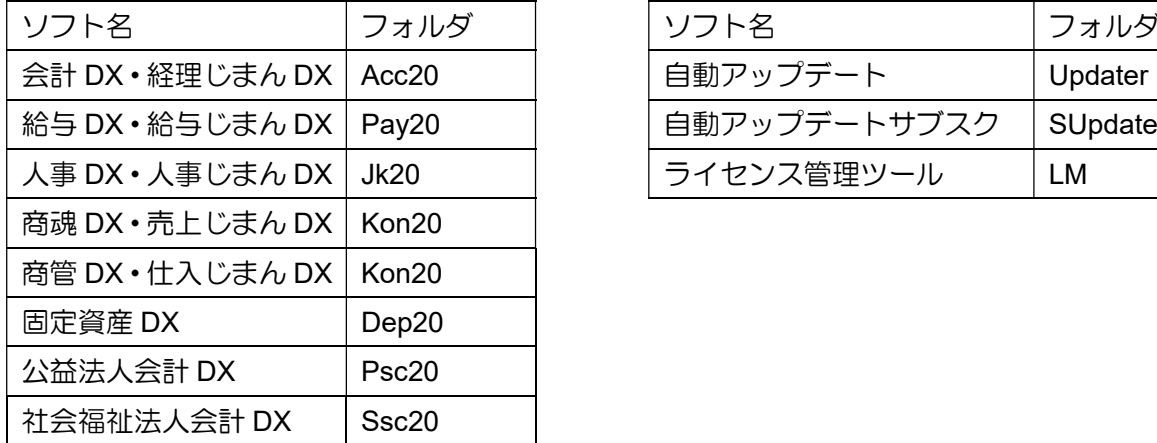

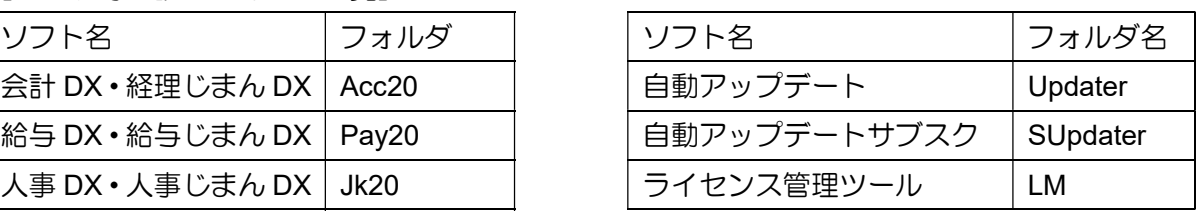

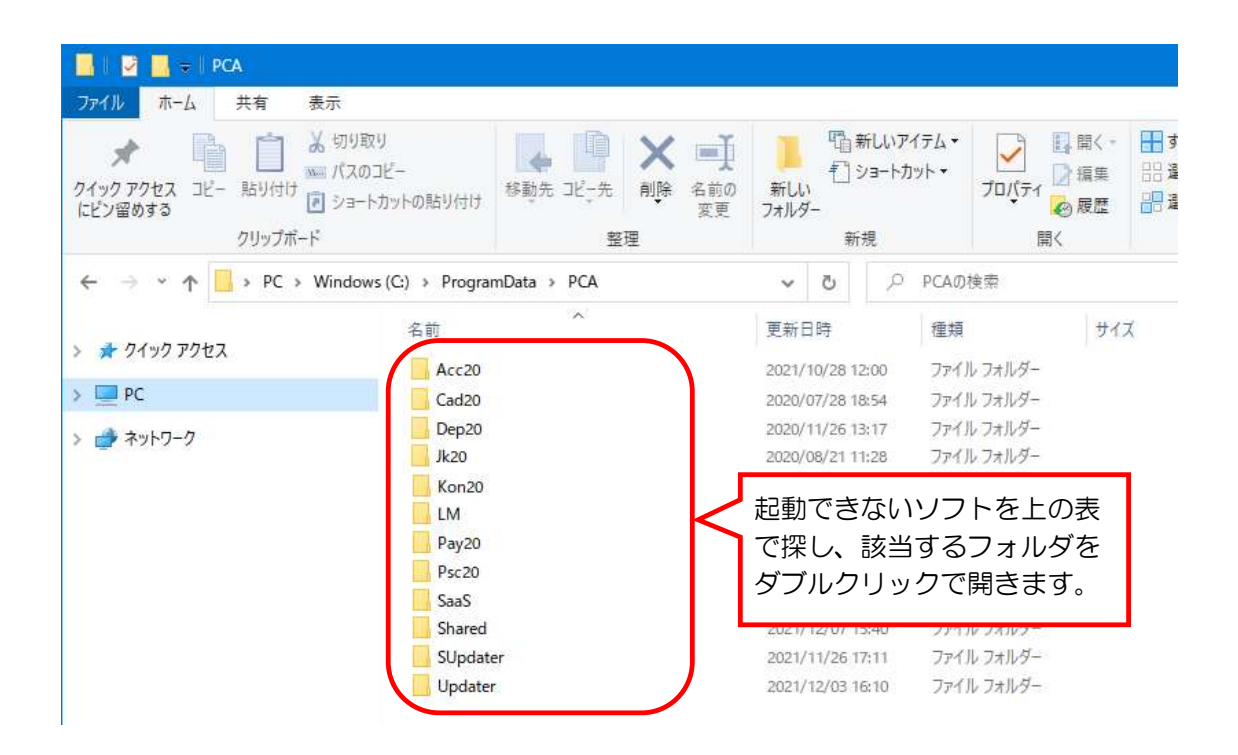

⑥ 「CommonProfile.config」と書かれているファイルを右クリックし、「名前の変更」を選択します。

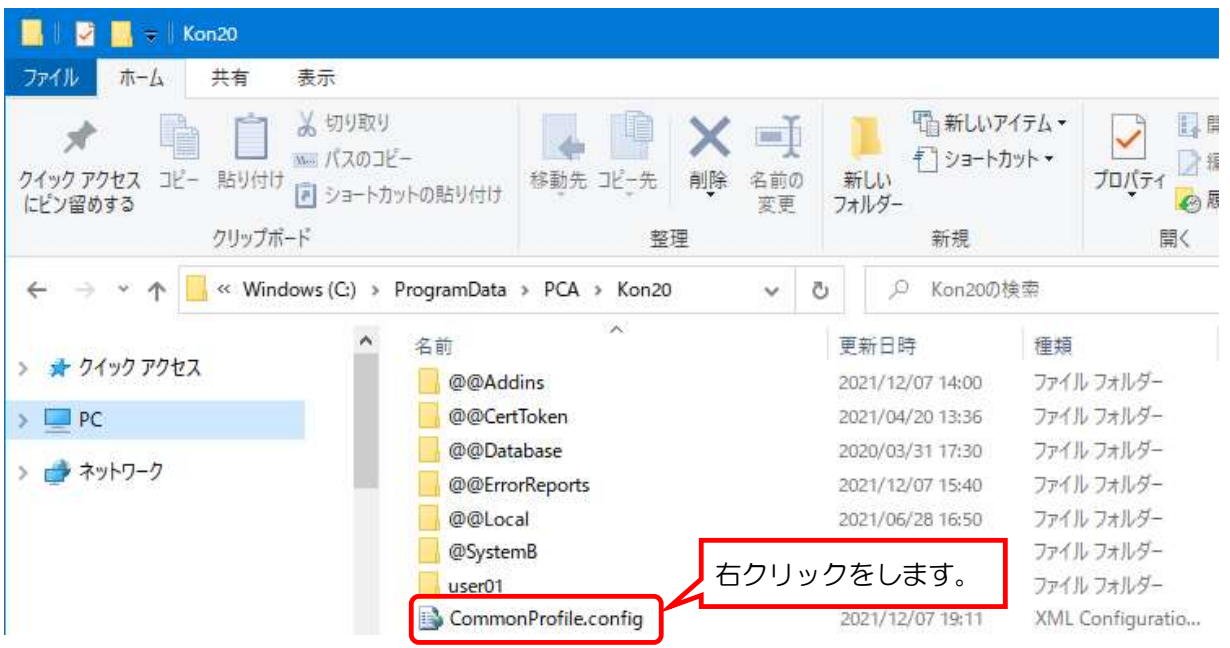

⑦ 「CommonProfile.config」の先頭に数字の「1」を入力し、名前を「1CommonProfile.config」に変更 します。この時、「config」とついているファイルは必ず残してください。

※すでに「1CommonProfile.config」が存在している場合は、数字を 2、3 と増やしてください。

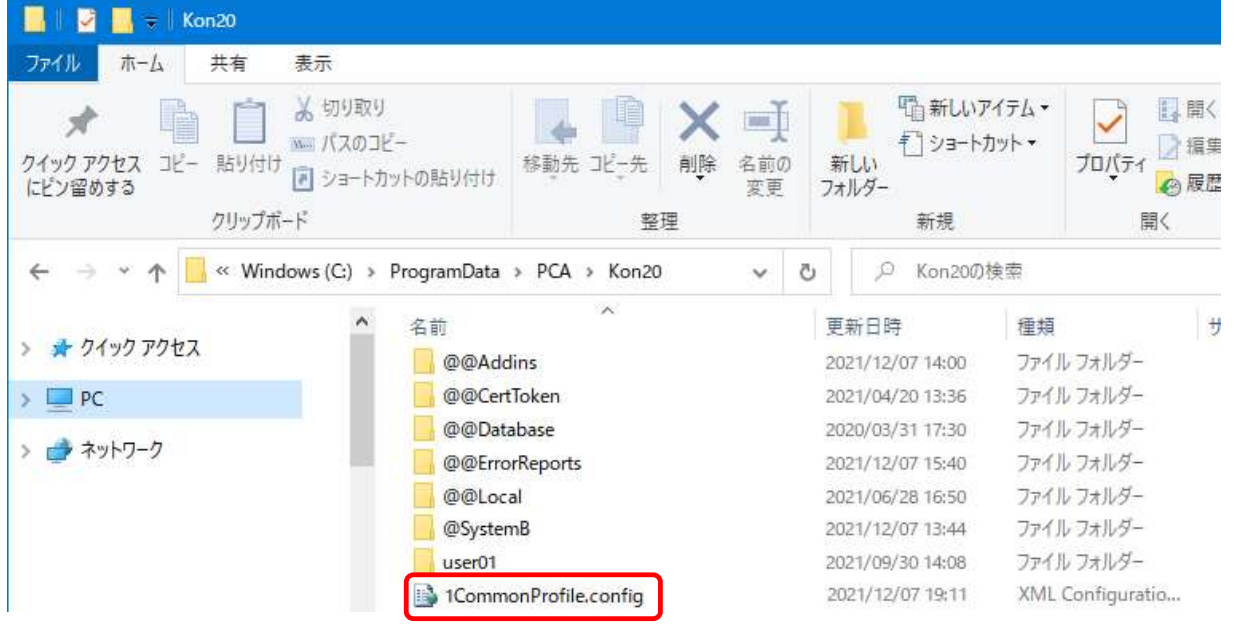

⑧ 開いているフォルダを閉じ、起動できないソフトが起動できるようになっているかを確認します。 起動できた場合、ソフトはそのままご利用いただけます。 起動できなかった場合は、作業した内容は必ずそのままの状態でサポートセンターにお問い合わせ ください。

作業は以上です。